Manuale dell'utente

© Copyright 2014 Hewlett-Packard Development Company, L.P.

Microsoft e Windows sono marchi registrati negli Stati Uniti del gruppo di aziende Microsoft.

Le informazioni contenute in questo documento sono soggette a modifiche senza preavviso. Le sole garanzie per i prodotti e i servizi HP sono definite nelle norme esplicite di garanzia che accompagnano tali prodotti e servizi. Nulla di quanto contenuto nel presente documento va interpretato come costituente una garanzia aggiuntiva. HP non risponde di eventuali errori tecnici ed editoriali o di omissioni presenti in questo documento.

Prima edizione: novembre 2014

Numero di parte del documento: 800889-061

#### **Avviso per il prodotto**

In questa guida vengono descritte le funzionalità comuni nella maggior parte dei modelli. Alcune funzionalità potrebbero non essere disponibili nel computer in uso.

Non tutte le funzioni sono disponibili per tutte le edizioni di Windows. Il computer potrebbe richiedere hardware, driver e/o software aggiornati e/o da acquistare separatamente per poter usufruire delle funzionalità complete di Windows. Fare riferimento a <http://www.microsoft.com>per maggiori dettagli.

Per accedere alla guida per l'utente più recente, visitare la pagina [http://www.hp.com/](http://www.hp.com/support) [support,](http://www.hp.com/support) quindi selezionare il paese. Selezionare **Driver e download**, quindi seguire le istruzioni visualizzate.

#### **Condizioni software**

L'installazione, copia, download o qualsiasi utilizzo di un prodotto software preinstallato su questo computer implica l'accettazione da parte dell'utente dei termini del presente Contratto di licenza con l'utente finale (EULA) HP. Se non si accettano le condizioni di licenza, restituire il prodotto inutilizzato (hardware e software) entro 14 giorni per ottenere il risarcimento completo alle condizioni in vigore presso il rivenditore.

Per ulteriori informazioni o per richiedere un rimborso totale del prezzo del computer, si prega di contattare il proprio venditore.

# **Sommario**

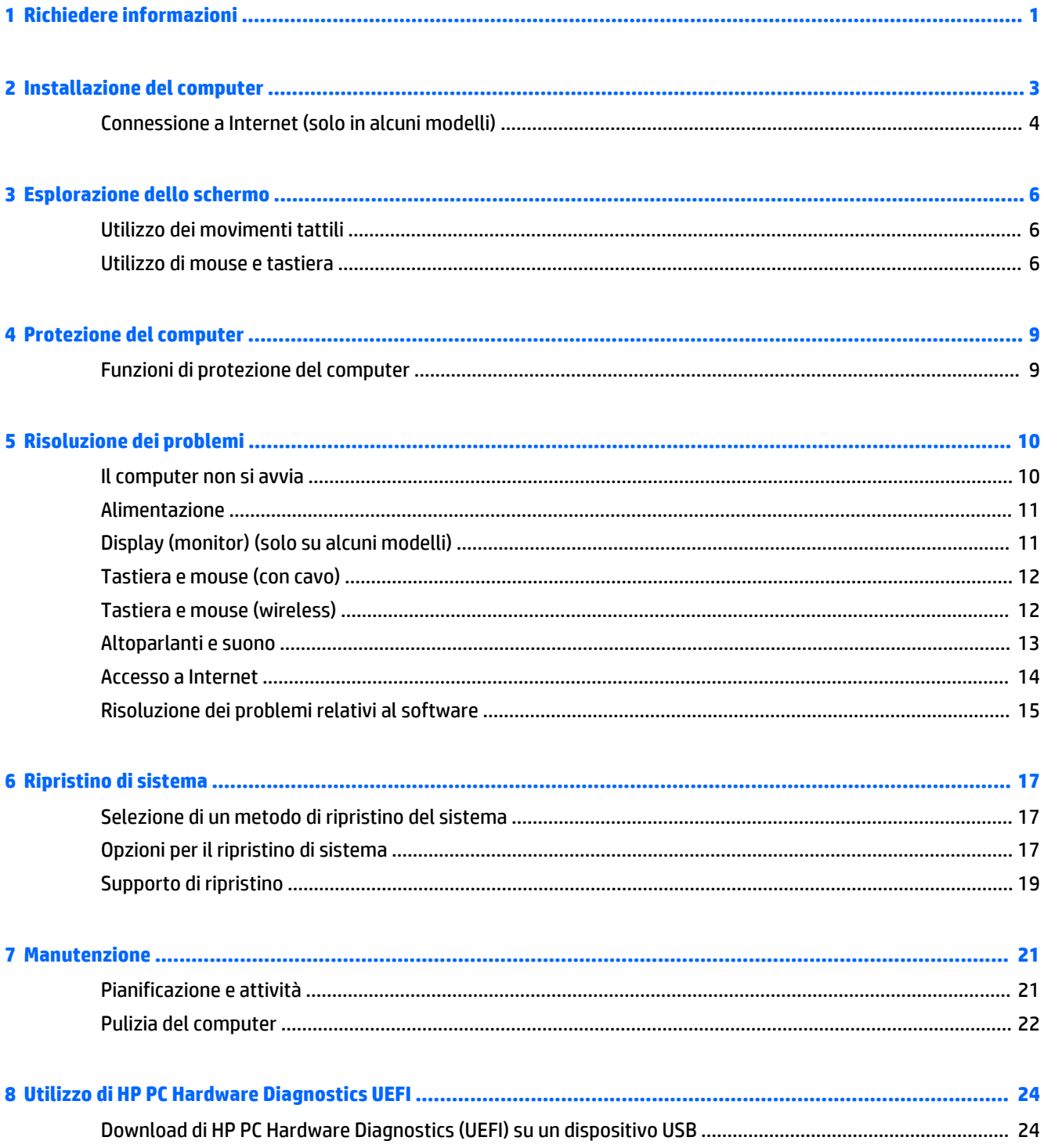

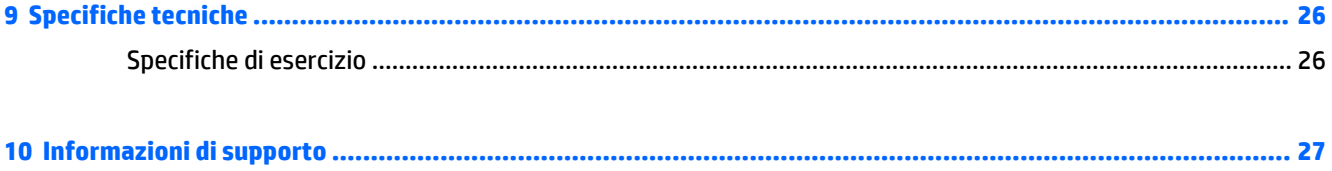

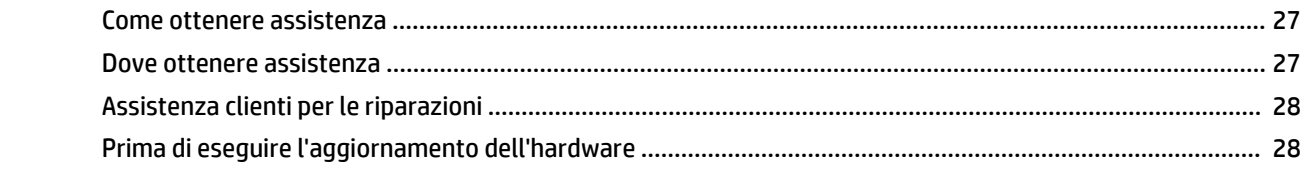

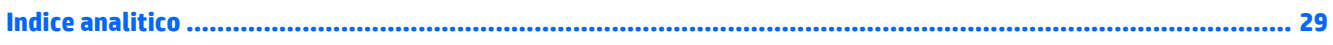

# <span id="page-4-0"></span>**1 Richiedere informazioni**

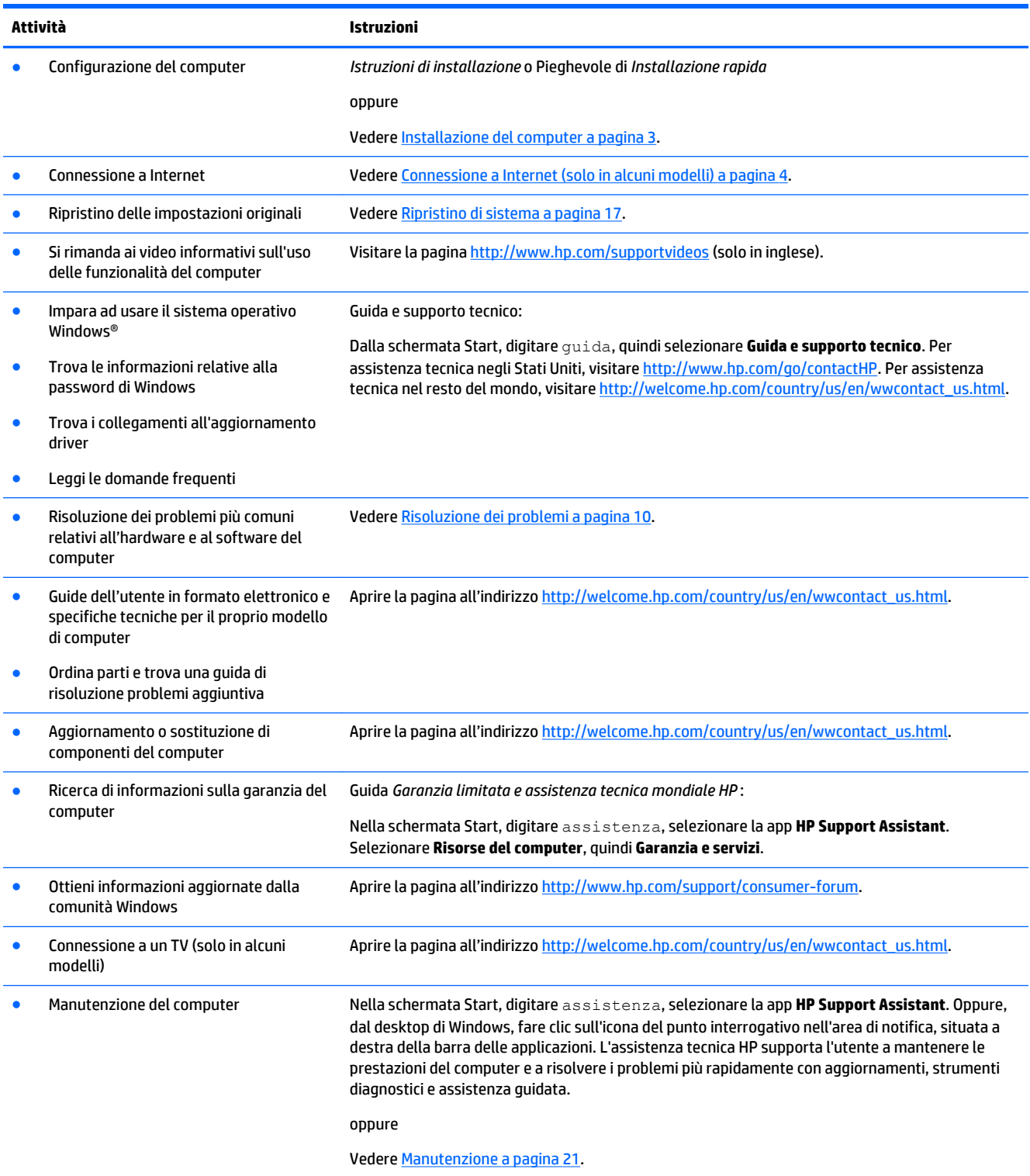

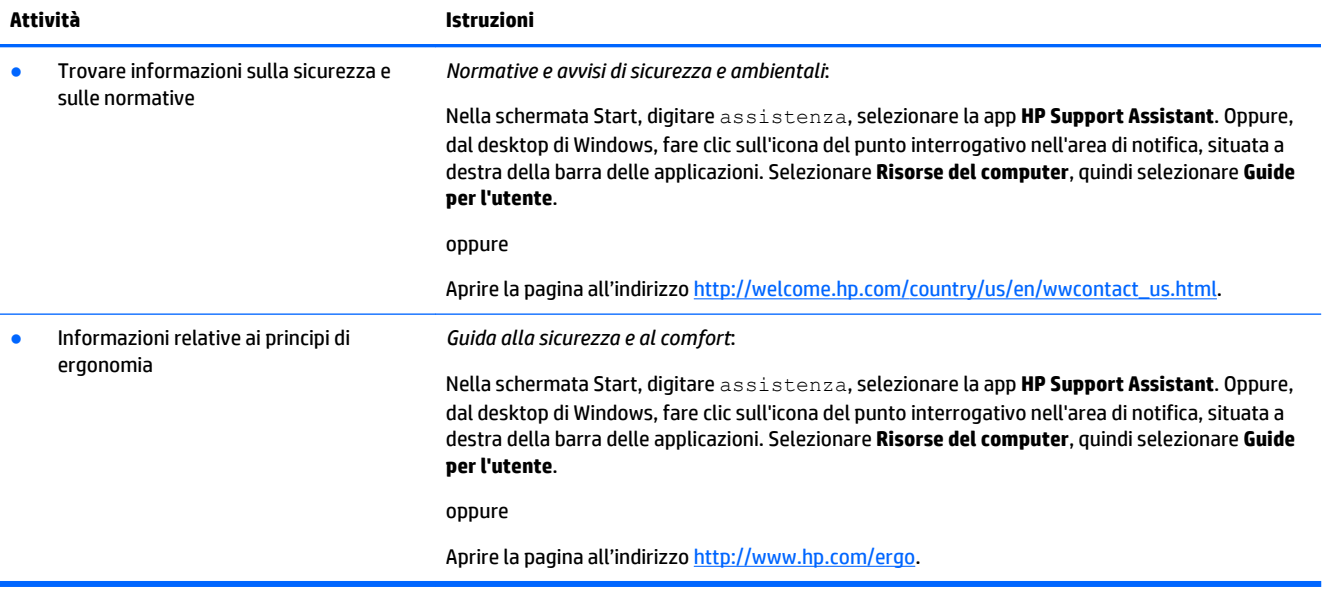

## <span id="page-6-0"></span>**2 Installazione del computer**

**AVVERTENZA!** Per ridurre il rischio di scosse elettriche o di danni all'apparecchiatura:

- Collocare il computer in un luogo lontano da acqua, polvere, umidità e fuliggine. Questi fattori ambientali possono aumentare la temperatura all'interno del computer o causare un incendio o la folgorazione.
- Non rimuovere il contatto di terra del cavo di alimentazione. in quanto svolge un'importante funzione di sicurezza.
- Collegare il cavo di alimentazione a una presa CA che sia sempre facilmente accessibile.
- Per scollegare completamente l'apparecchiatura dalla sorgente di alimentazione, staccare il cavo di alimentazione dalla presa CA. Per evitare l'esposizione diretta al raggio laser, evitare di aprire l'involucro dell'unità CD o DVD.
- L'alimentatore è preimpostato per il paese o regione in cui è stato acquistato il computer. Per utilizzarlo in un altro paese, controllare i requisiti per l'alimentazione elettrica di quel paese prima di collegare il computer alla presa CA.

Per ridurre i rischi di danni alle persone, leggere la *Guida alla sicurezza e al comfort*. Per accedere a questa guida, visitare la pagina [http://www.hp.com/ergo.](http://www.hp.com/ergo)

- **1.** Posizionare il computer in modo che le aperture di ventilazione non siano ostruite e i cavi non si trovino in aree di passaggio in cui possono essere calpestati o danneggiati dalla collocazione di mobili sopra di essi.
- **2.** Quando si collegano i cavi di alimentazione del computer, del monitor e dei relativi accessori a un UPS (Uninterrupted Power Supply, Alimentazione elettrica ininterrotta), si consiglia di utilizzare un dispositivo di rilevazione per la protezione dai picchi di corrente. Se il computer è dotato di un sintonizzatore televisivo, o è collegato a un modem o a una linea telefonica, proteggere il computer usando un dispositivo di protezione da sovratensioni anche per questi segnali di ingresso. Collegare il cavo del televisore o il cavo delle linea telefonica al dispositivo di protezione da sovratensioni e quindi collegare il dispositivo al computer.
- **3.** Scaricare e installare gli aggiornamenti del sistema operativo.
	- **a.** Verificare il sistema operativo e la versione attualmente in uso sul computer.

Dalla schermata Start, digitare control panel, quindi selezionare **Pannello di controllo**. Oppure, dal desktop di Windows, fare clic con il pulsante destro del mouse sul pulsante Start, quindi selezionare **Pannello di controllo**. Selezionare **Sistema e protezione**, quindi selezionare **Sistema**.

- **b.** Aprire il browser e navigare su [http://welcome.hp.com/country/us/en/wwcontact\\_us.html.](http://welcome.hp.com/country/us/en/wwcontact_us.html)
- **c.** Se necessario, fare clic su paese e lingua, **Supporto**, quindi fare clic su **Scarica driver**.
- **d.** Immettere il nome e il numero del modello di computer nel campo **Cerca per prodotto**, quindi fare clic su **Vai**.
- **e.** Se necessario, selezionare il modello del computer da **Risultati ricerca prodotto**.
- **f.** Selezionare il sistema operativo in uso.
- <span id="page-7-0"></span>**g.** Fare clic su **Download** accanto a ogni aggiornamento di cui si desidera eseguire il download.
- **h.** Seguire le istruzioni a video per installare ciascun aggiornamento scaricato.
- **4.** Controllare la confezione del computer nel caso contenga informazioni stampate o aggiornamenti.

Dopo aver completato la configurazione iniziale del computer, è possibile installare dispositivi hardware o software aggiuntivi. Controllare il sistema operativo, la memoria e gli altri requisiti elencati per questi elementi prima di acquistarli per il computer in uso. Attenersi alle istruzioni del produttore per installare il nuovo software.

**MOTA:** Utilizzare esclusivamente software originale e dotato dell'apposita licenza. L'installazione di software copiato potrebbe avere come risultato un'installazione instabile o infettare il computer con un virus, o essere illegale.

**NOTA:** Una soluzione di protezione viene progettata come deterrente ma potrebbe non essere possibile impedire il furto, la manomissione o attacchi software.

## **Connessione a Internet (solo in alcuni modelli)**

Per collegarsi a una rete wireless:

**NOTA:** Per impostare una WLAN (wireless local area network) e collegarsi a Internet, è necessario un modem a banda larga (DSL o cavo) (da acquistare separatamente), un servizio Internet ad alta velocità fornito da un provider di servizi Internet, e un router wireless (da acquistare separatamente).

- **1.** Dalla schermata Start o dal Desktop di Windows, puntare all'angolo superiore o inferiore destro del display per visualizzare gli accessi.
- **2.** Selezionare **Impostazioni**, quindi fare clic sull'icona di stato della rete
- **3.** Selezionare una WLAN dall'elenco.
- **4.** Fare clic su **Connetti**.

Se la WLAN ha la sicurezza abilitata, verrà chiesto di inserire un codice di sicurezza. Digitare il codice, quindi fare clic su **Accedi** per completare la connessione.

- **WALES NOTA:** Se non vengono elencate WLAN, è possibile che ci si trovi fuori dalla portata del router wireless o del punto di accesso.
- **NOTA:** Se la WLAN a cui si desidera connettersi non è visibile, dal desktop di Windows, fare clic con il tasto destro del mouse sull'icona di stato della rete, quindi selezionare **Apri Centro connessioni di rete e condivisione**. Fare clic su **Configura una nuova connessione o rete**. Viene visualizzato un elenco di opzioni che consente di individuare manualmente una rete e di eseguirvi la connessione oppure di creare una nuova connessione di rete.
- **5.** Per completare la connessione, seguire le istruzioni visualizzate.

Una volta eseguita la connessione, posizionare il puntatore del mouse sull'icona di stato della rete nell'area di notifica, situata a destra della barra delle applicazioni, per verificare il nome e lo stato della connessione.

Per ulteriori informazioni sulla tecnologia wireless, consultare le informazioni e i collegamenti ai siti Web presenti in Guida e supporto tecnico. Dalla schermata Start, digitare guida, quindi selezionare **Guida e supporto tecnico**.

Per collegarsi a una rete cablata:

- **1.** Collegare un cavo (di rete) RJ-45 da 8 pin al jack di rete sul computer.
- **2.** Inserire l'altra estremità del cavo di rete nella presa di rete nel muro o nel router.

**NOTA:** Se il cavo di rete è provvisto di un circuito antidisturbo, che previene le interferenze dalla ricezione radiotelevisiva, orientare l'estremità del cavo con il circuito verso il computer.

Nel caso di problemi di connessione ad Internet, vedere [Accesso a Internet a pagina 14.](#page-17-0)

# <span id="page-9-0"></span>**3 Esplorazione dello schermo**

È possibile spostarsi sullo schermo del computer nei modi seguenti:

- utilizzando movimenti tattili (solo per alcuni modelli)
- utilizzando la tastiera e il mouse

Alcuni modelli di computer selezionati dispongono di speciali tasti azione o funzioni di scelta rapida sulla tastiera per l'esecuzione delle attività di routine.

### **Utilizzo dei movimenti tattili**

È possibile personalizzare i movimenti tattili modificando le impostazioni, la configurazione del pulsante, la velocità del clic e le opzioni del puntatore.

Dalla schermata Start, digitare control panel, quindi selezionare **Pannello di controllo**. Oppure, dal desktop di Windows, fare clic con il pulsante destro del mouse sul pulsante Start, quindi selezionare **Pannello di controllo**. Selezionare **Hardware e audio**. In **Periferiche e stampanti**, selezionare **Mouse**.

**MOTA:** Non tutti i movimenti tattili sono supportati in tutte le app.

### **Utilizzo di mouse e tastiera**

Tastiera e mouse consentono di digitare, selezionare elementi, scorrere ed eseguire le stesse funzioni dei movimenti tattili. La tastiera consente di utilizzare tasti azione e di scelta rapida per eseguire determinate funzioni.

÷ф. **SUGGERIMENTO:** Il tasto Windows **sulla tastiera consente di tornare velocemente alla Schermata** 

Start da una app aperta o dal desktop di Windows. Premendo nuovamente il tasto Windows si tornerà alla schermata precedente.

**NOTA:** A seconda del Paese o della regione, la tastiera può avere tasti diversi e funzioni tastiera diverse da quelle discusse in questa sezione.

### **Uso dei tasti azione o tasti di scelta rapida**

È possibile accedere rapidamente a informazioni o eseguire funzioni utilizzando alcuni tasti e combinazioni di tasti.

I tasti azione eseguono una funzione assegnata. Le icone sui tasti funzione nella parte superiore della tastiera illustrano la funzione assegnata a tale tasto.

Per utilizzare una funzione di un tasto azione, tenere premuto il tasto.

● I tasti di scelta rapida sono una combinazione del tasto fn e del tasto esc, della barra spaziatrice o del tasto azione appropriato.

Per utilizzare un tasto di scelta rapida, premere brevemente il tasto fn, quindi premere brevemente il secondo tasto della combinazione.

A seconda del modello di computer, la tastiera può supportare i seguenti tasti.

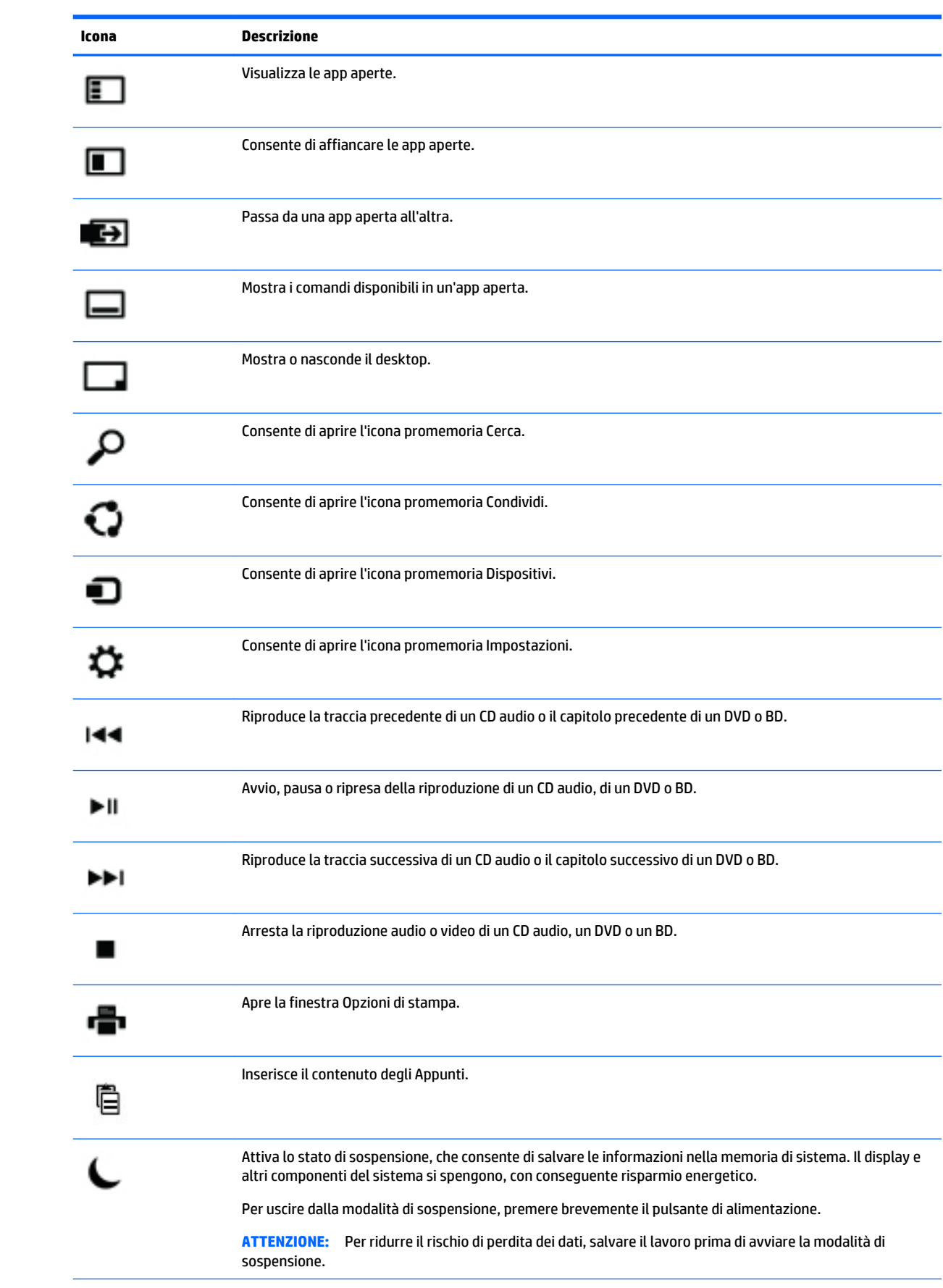

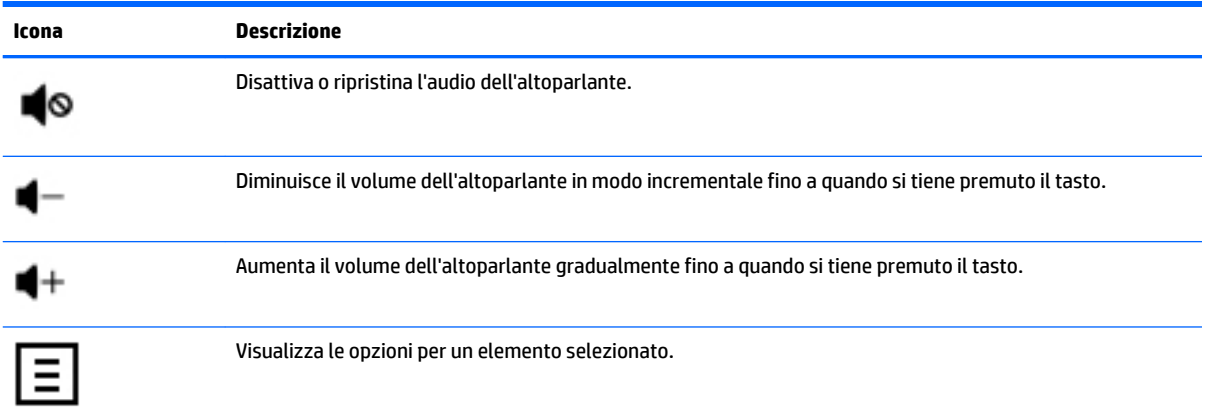

### **Uso dei tasti di scelta rapida di Windows**

Windows fornisce collegamenti in modo da poter eseguire azioni rapidamente. Premere il tasto Windows

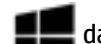

 $\blacksquare$  da solo o in combinazione con un tasto specifico per eseguire un'azione designata.

# <span id="page-12-0"></span>**4 Protezione del computer**

Il computer include funzionalità che aiutano a proteggere l'integrità del sistema e l'accesso non autorizzato ai dati. Verificare queste funzionalità per un corretto utilizzo.

## **Funzioni di protezione del computer**

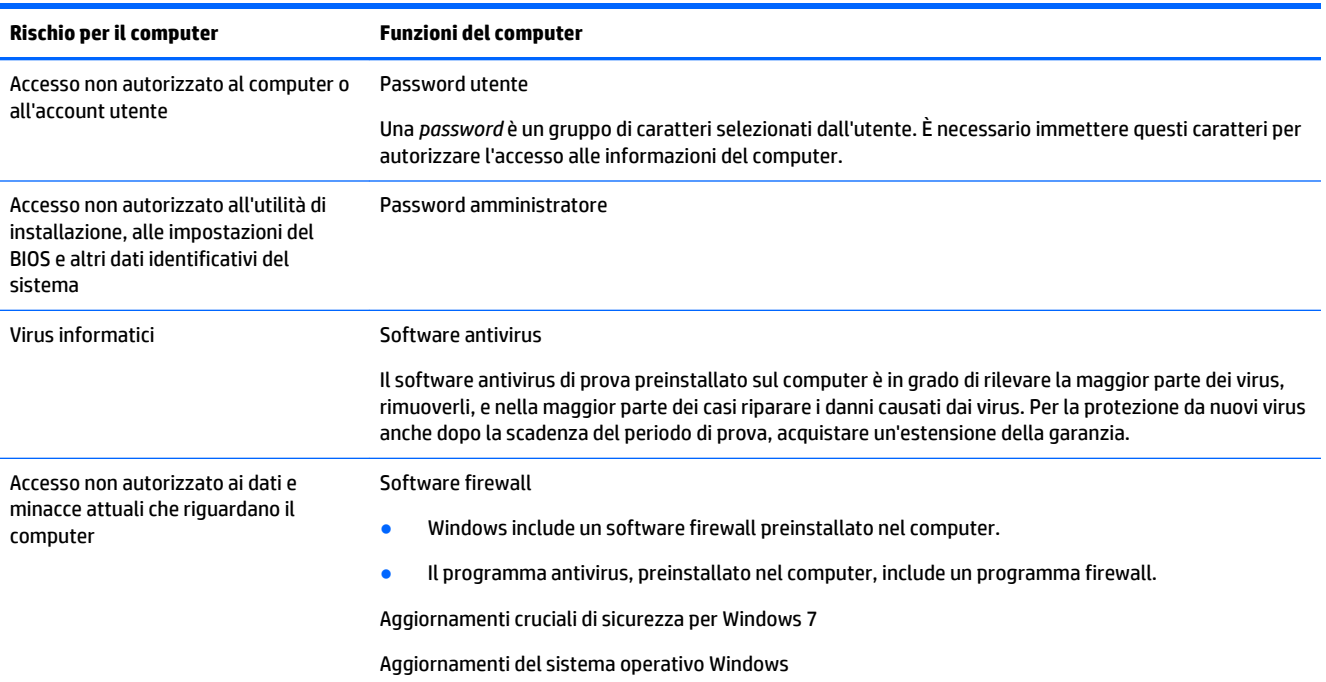

# <span id="page-13-0"></span>**5 Risoluzione dei problemi**

Se si incontrano problemi durante l'uso di una qualsiasi periferica, come un monitor o una stampante, con il computer, consultare la documentazione fornita dal produttore per una più dettagliata risoluzione dei problemi. Le tabelle che seguono presentano alcuni problemi che possono verificarsi in fase di installazione, avvio del computer per la prima volta o durante il suo uso, e suggeriscono possibili soluzioni.

Per ulteriori informazioni o opzioni di risoluzione dei problemi aggiuntive, visitare la pagina [http://welcome.hp.com/country/us/en/wwcontact\\_us.html](http://welcome.hp.com/country/us/en/wwcontact_us.html), quindi cercare il proprio modello di computer.

### **Il computer non si avvia**

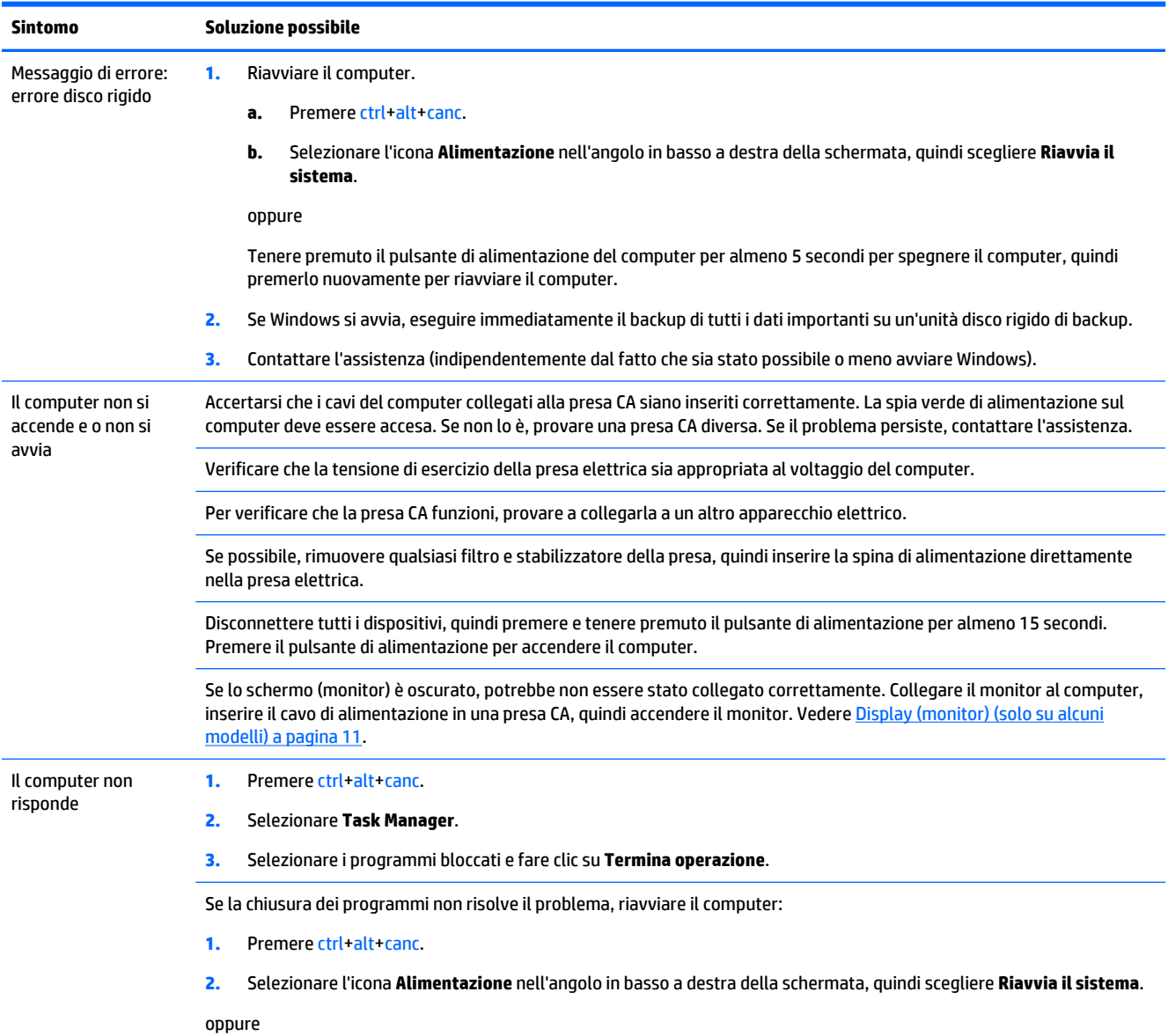

<span id="page-14-0"></span>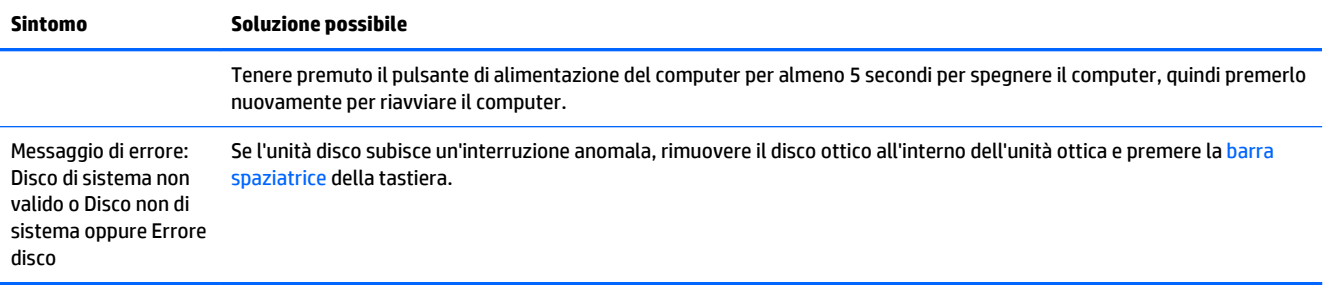

## **Alimentazione**

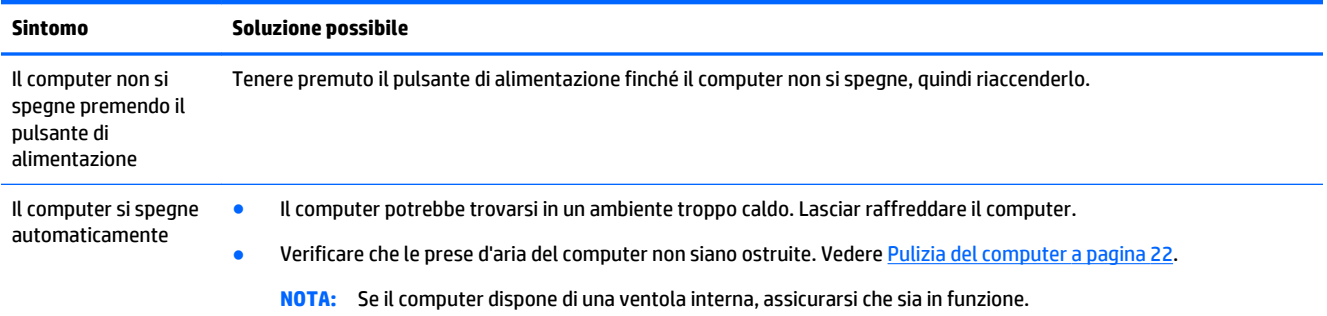

## **Display (monitor) (solo su alcuni modelli)**

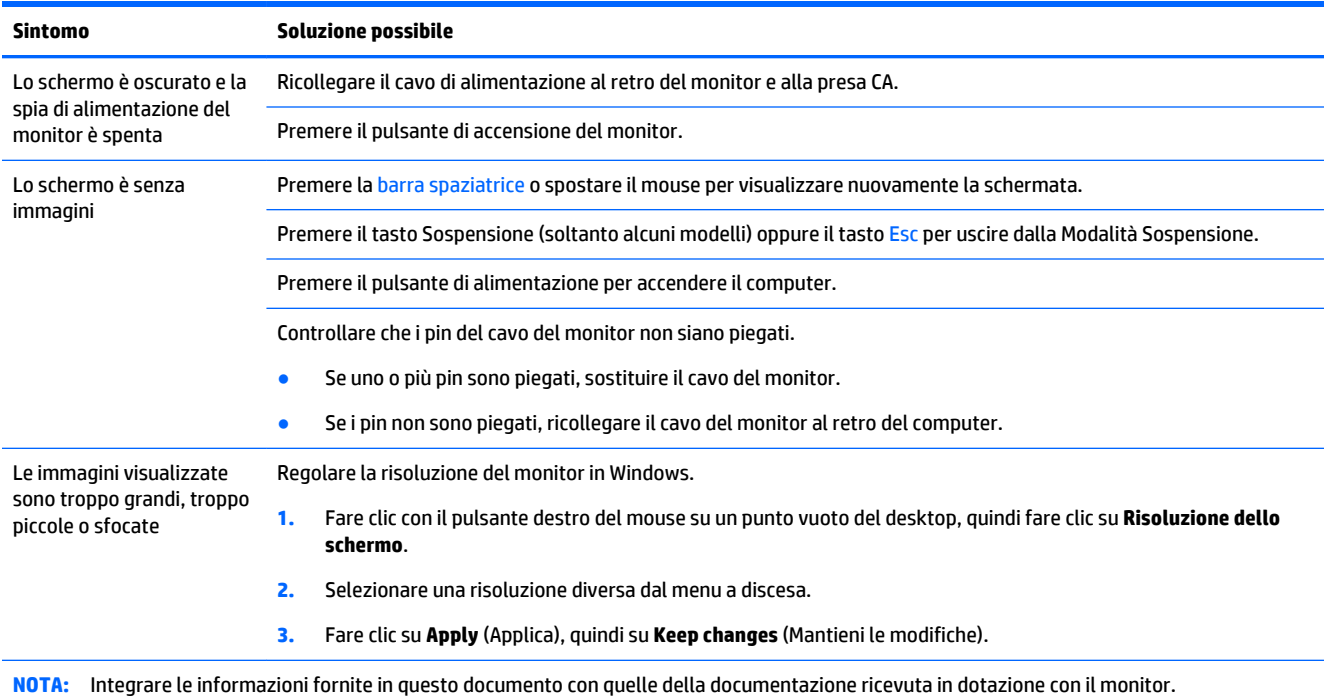

## <span id="page-15-0"></span>**Tastiera e mouse (con cavo)**

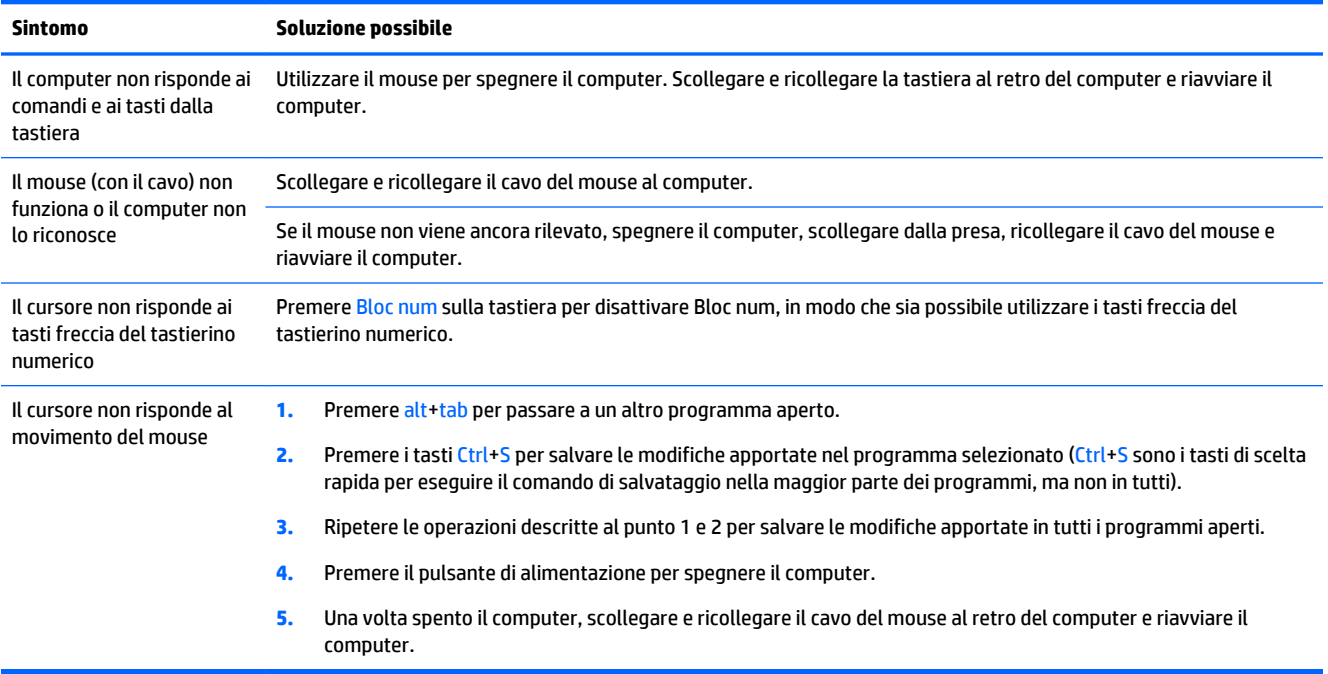

## **Tastiera e mouse (wireless)**

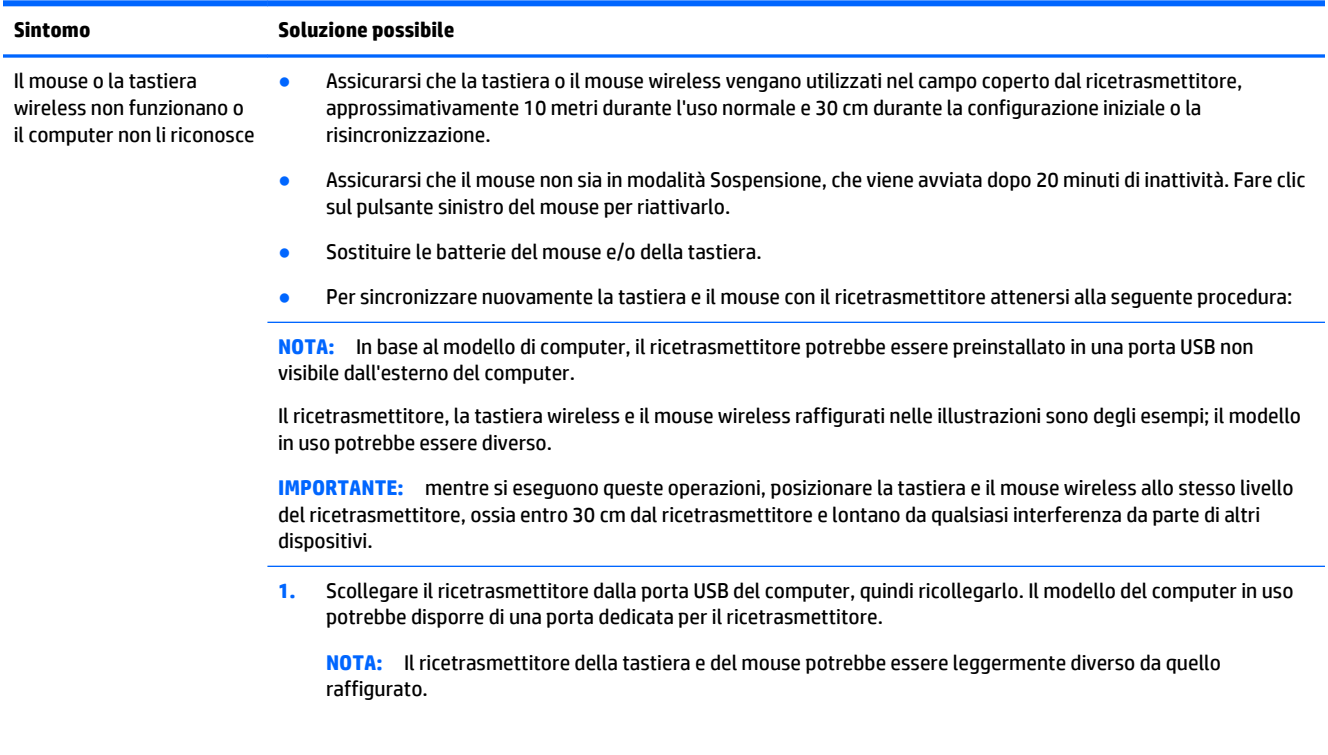

<span id="page-16-0"></span>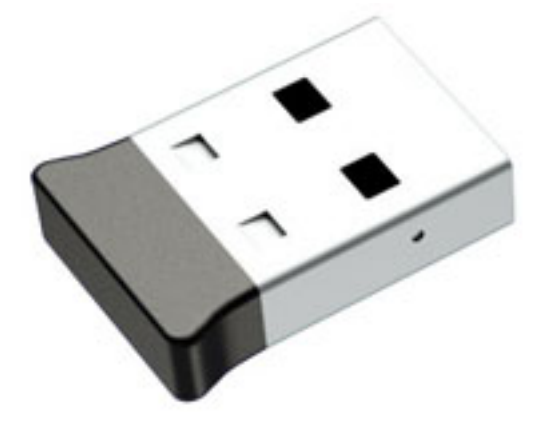

**2.** Verificare che il mouse sia attivo **(A)**, quindi premere e tenere premuto il pulsante **Connetti (B)** che si trova sotto il mouse dai 5 ai 10 secondi fino a quando il LED sul ricetrasmettitore non si accende o smette di lampeggiare. La sessione di connessione del ricetrasmettitore scade dopo 60 secondi. Per confermare che il collegamento è stato stabilito e che non si sia verificato il time-out del ricetrasmettitore, muovere il mouse per vedere se risponde ai comandi.

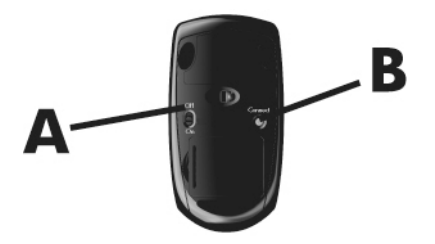

**3.** Se la tastiera non risponde, premere e tenere premuto il pulsante di **connessione (C)** sotto la tastiera dai 5 ai 10 secondi fino a quando il LED del ricetrasmettitore non si accende o smette di lampeggiare.

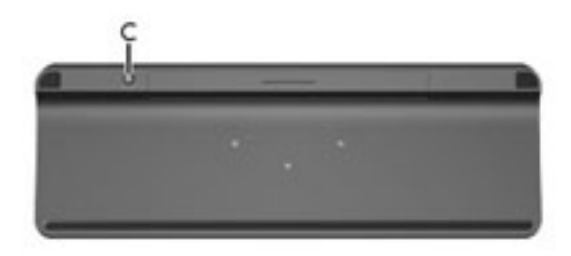

## **Altoparlanti e suono**

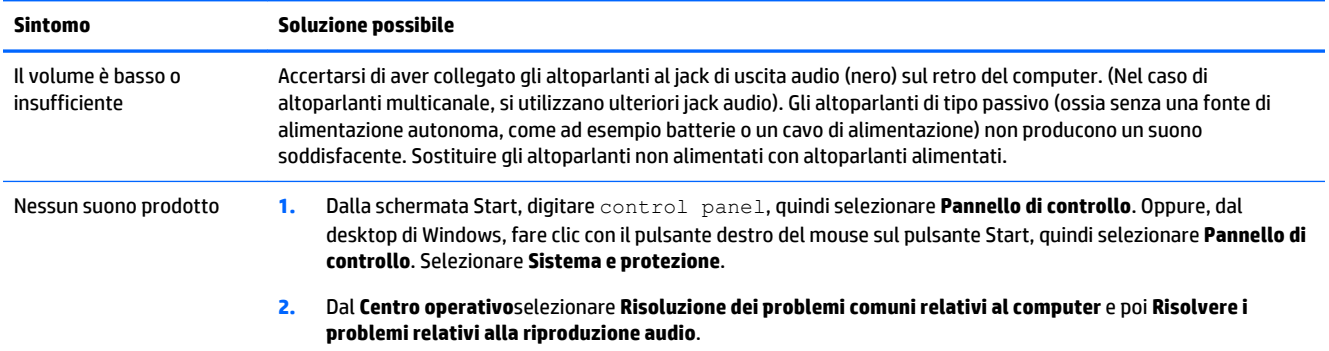

<span id="page-17-0"></span>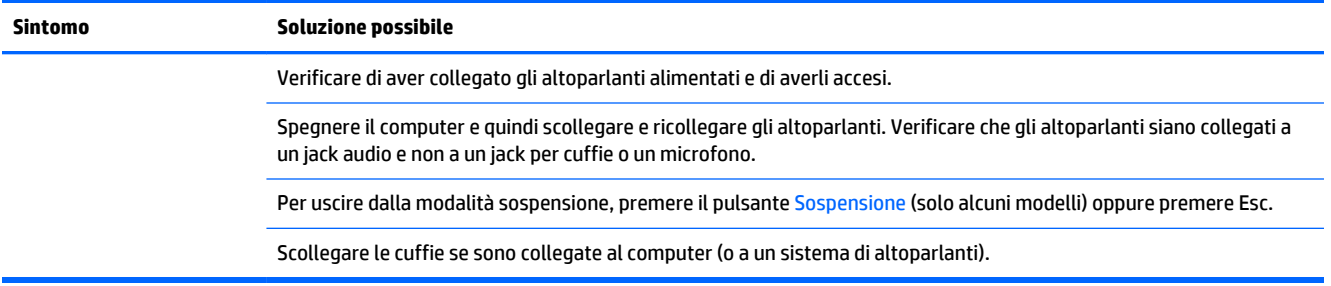

## **Accesso a Internet**

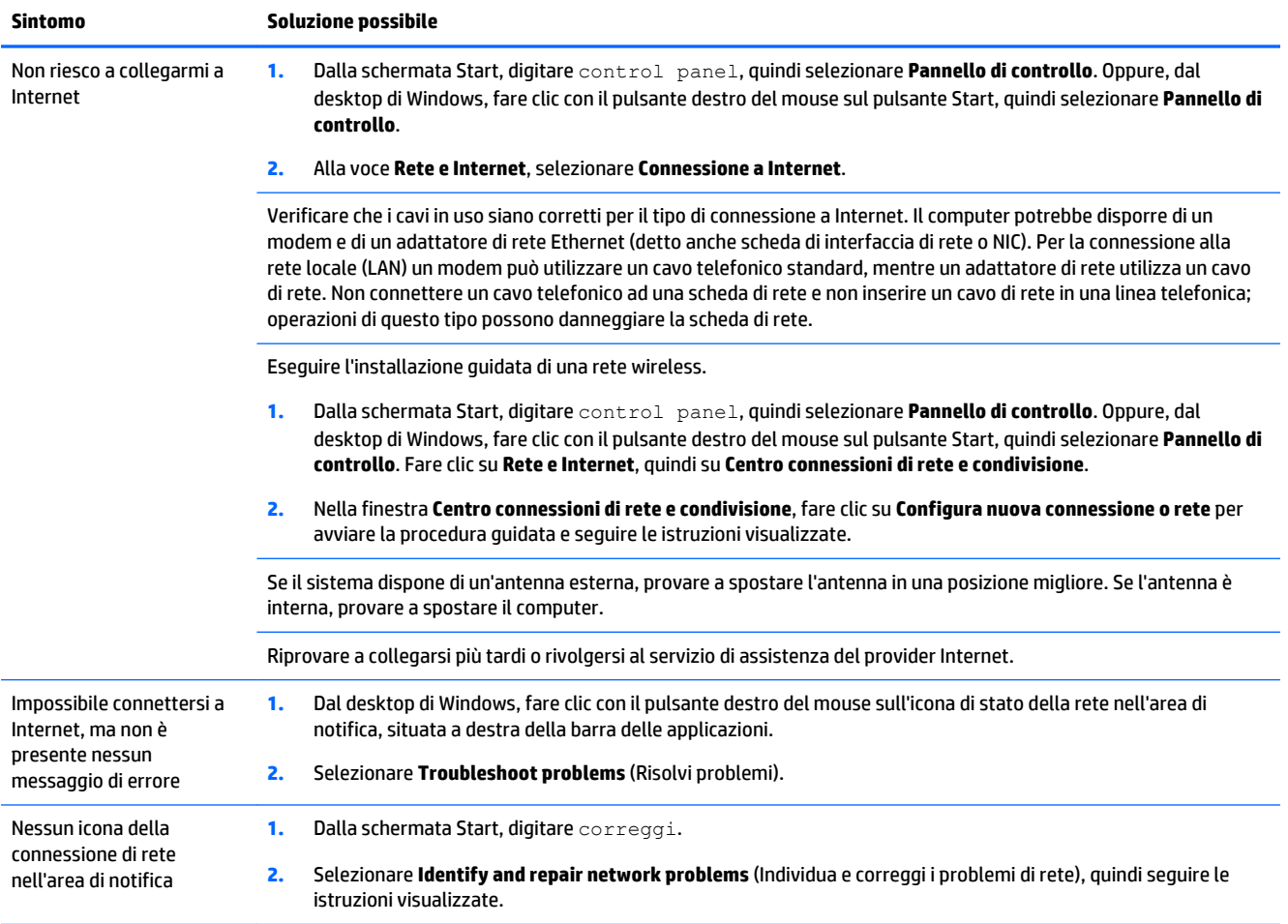

## <span id="page-18-0"></span>**Risoluzione dei problemi relativi al software**

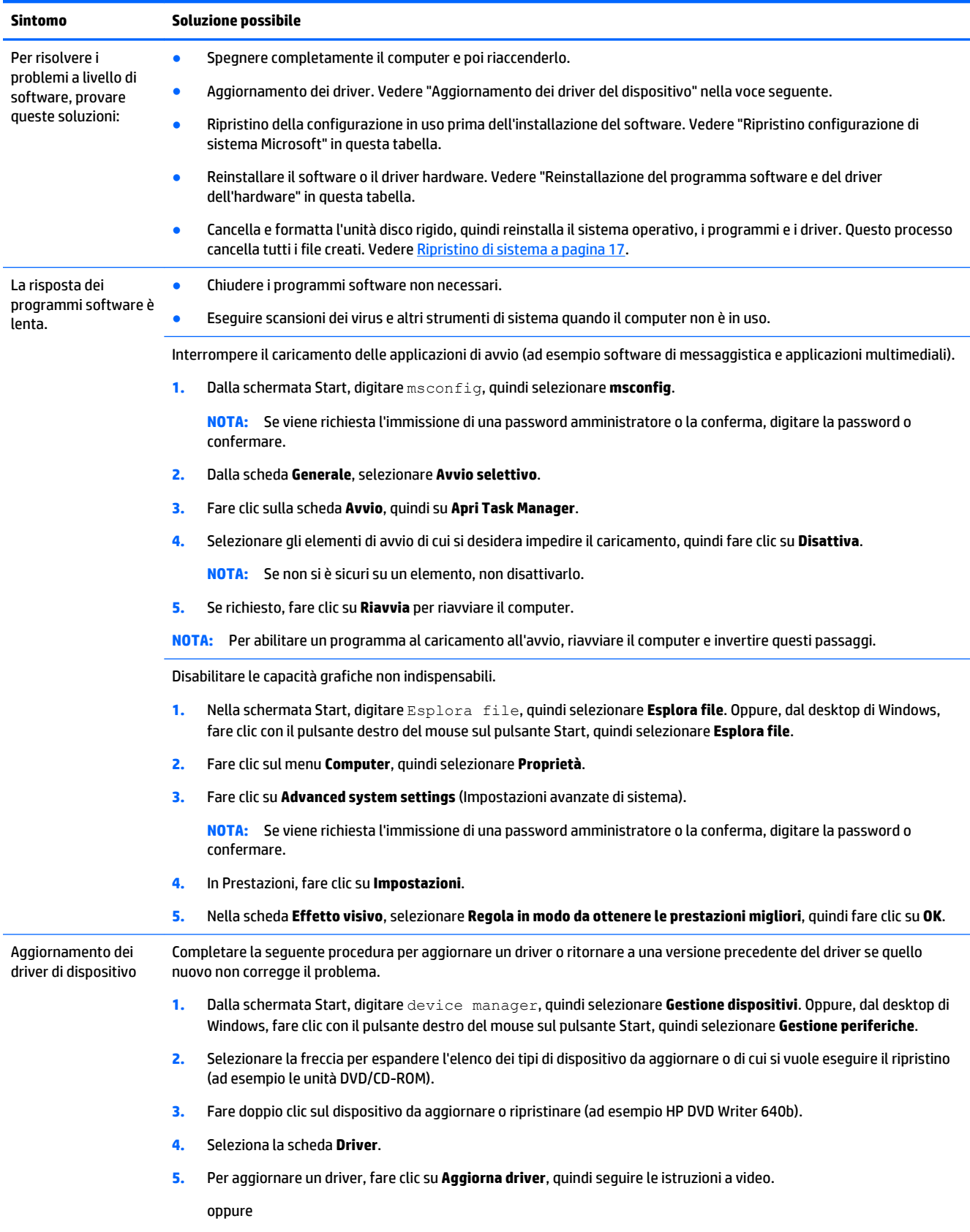

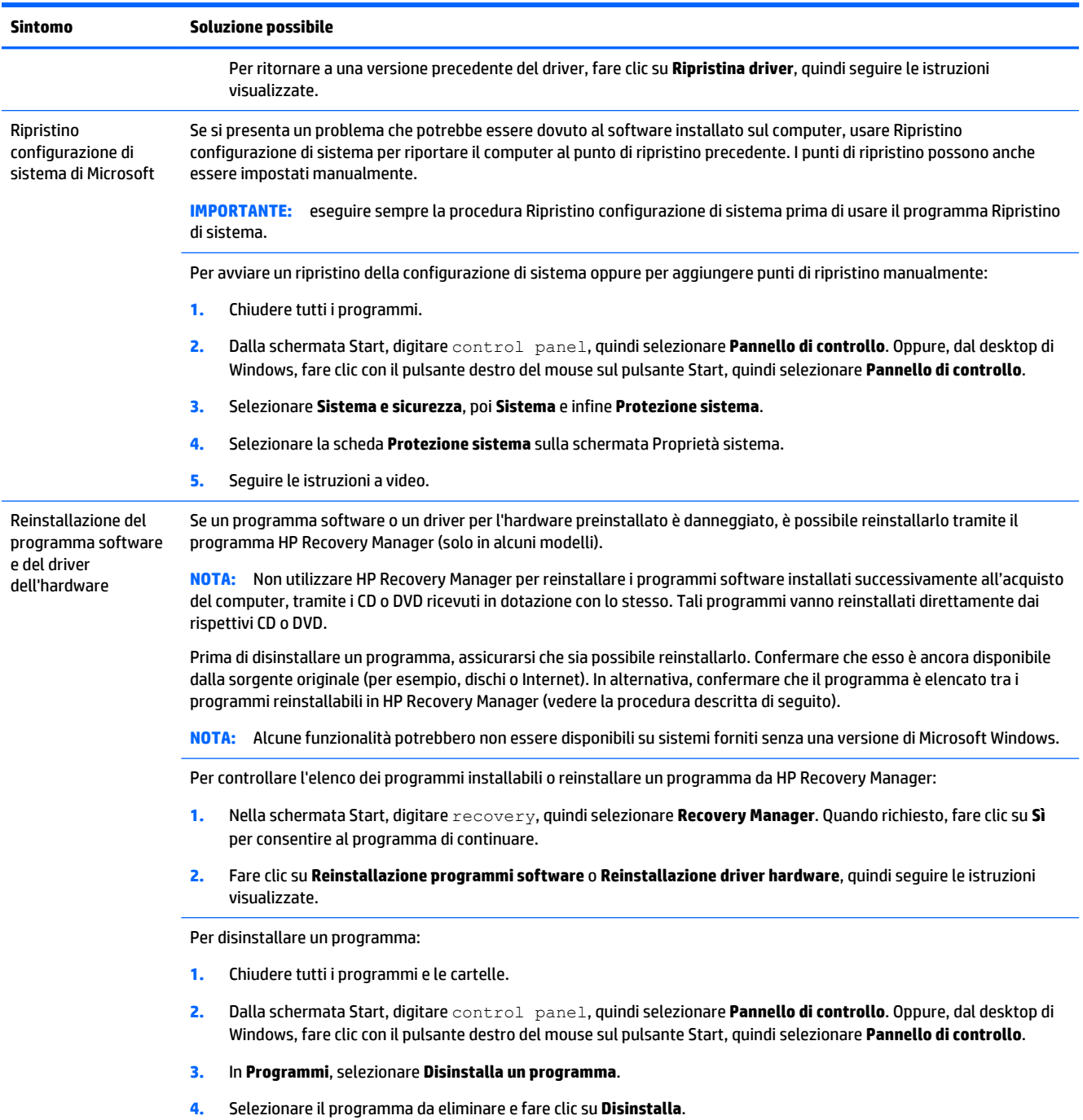

# <span id="page-20-0"></span>**6 Ripristino di sistema**

Il ripristino del sistema cancella e riformatta l'unità disco rigido, eliminando tutti file di dati creati, quindi reinstalla il sistema operativo, i programmi e i driver installati al momento dell'acquisto. Pertanto occorre reinstallare manualmente i software installati nel computer successivamente al suo acquisto.

**X NOTA:** Eseguire sempre la procedura Ripristino configurazione di sistema prima di usare il programma Ripristino di sistema. Vedere "Ripristino configurazione di sistema Microsoft" a pagina [Risoluzione dei](#page-18-0) [problemi relativi al software a pagina 15](#page-18-0).

Alcune funzionalità potrebbero non essere disponibili su sistemi forniti senza una versione di Microsoft Windows.

### **Selezione di un metodo di ripristino del sistema**

Per eseguire il ripristino di sistema è necessario scegliere una delle seguenti modalità:

- Immagine di ripristino Esegue il Ripristino di sistema da un'immagine di ripristino archiviata nell'unità disco rigido. L'immagine di ripristino è un file che contiene una copia del software originale. Per eseguire il Ripristino del sistema da un'immagine di ripristino, vedere Ripristino di sistema dal menu Start di Windows a pagina 17
- **NOTA:** L'immagine di ripristino usa una sezione dell'unità disco rigido non utilizzata per l'archiviazione dei dati.
- Supporti di ripristino Esegue il Ripristino del sistema da un supporto di ripristino che l'utente può creare dai file archiviati nell'unità disco rigido o acquistare separatamente. Per creare un supporto di ripristino, vedere [Creazione dei supporti di ripristino a pagina 20.](#page-23-0)

### **Opzioni per il ripristino di sistema**

Si dovrebbe provare un ripristino del sistema con il seguente ordine:

- **1.** Tramite l'unità disco rigido, utilizzando il menu Start di Windows.
- **2.** Tramite l'unità disco rigido, premendo f11 all'avvio del sistema.
- **3.** Mediante il supporto di ripristino creato dall'utente.
- **4.** Mediante i dischi di ripristino acquistati da HP. Per acquistare i dischi di ripristino, visitare la pagina [http://welcome.hp.com/country/us/en/wwcontact\\_us.html](http://welcome.hp.com/country/us/en/wwcontact_us.html).

### **Ripristino di sistema dal menu Start di Windows**

**ATTENZIONE:** Il ripristino del sistema elimina tutti i dati e i programmi creati o installati. Eseguire il backup di tutti i dati che si desidera conservare su un disco rimovibile o su un'unità flash USB.

Se il computer funziona e Windows non è bloccato, adottare la procedura descritta di seguito per eseguire il ripristino del sistema:

- **1.** Spegnere il computer.
- **2.** Disconnettere tutte le periferiche dal computer, tranne il monitor (solo in determinati modelli), la tastiera e il mouse.
- **3.** Accendere il computer.
- **4.** Dalla schermata Start, digitare recovery, quindi selezionare Gestione ripristino HP. Quando richiesto, fare clic su **Sì** per consentire al programma di continuare.
- **5.** Selezionare **Ambiente HP Recovery**, quindi fare clic su **OK** per riavviare.
- **6.** Selezionare **Ripristino di sistema**.
- **7.** Seguire le istruzioni a video.
- **X NOTA:** Se il sistema *non* rileva una partizione di ripristino, verrà richiesto di inserire un supporto di ripristino. Inserire il disco o l'unità flash USB, selezionare **Sì**, quindi fare clic su **Avanti** per riavviare il computer ed eseguire il programma Gestione ripristino HP dal disco o dall'unità flash USB di ripristino. Se si utilizzano dei dischi, inserire il disco di ripristino di sistema successivo, quando richiesto.
- **8.** Al termine, spegnere il computer, ricollegare tutte le periferiche e riaccendere il computer.

### **Ripristino di sistema all'avvio del sistema**

**ATTENZIONE:** Il ripristino del sistema elimina tutti i dati e i programmi creati o installati. Eseguire il backup di tutti i dati che si desidera conservare su un disco rimovibile o su un'unità flash USB.

Se Windows non risponde, ma il computer sta funzionando, attenersi alla procedura riportata di seguito per eseguire un ripristino del sistema:

- **1.** Spegnere il computer. Se necessario, tenere premuto il pulsante di alimentazione finché il computer si spegne.
- **2.** Disconnettere tutte le periferiche dal computer, tranne il monitor (solo in determinati modelli), la tastiera e il mouse.
- **3.** Premere il pulsante di alimentazione per accendere il computer.
- **4.** Non appena si visualizza lo schermo iniziale con il logo aziendale, premere ripetutamente f11 fino a quando non si visualizza il **Menu Opzioni di avvio** sullo schermo.
- **5.** Selezionare **Risolvi**.
- **6.** Selezionare **Ripristino di sistema**.
- **7.** Seguire le istruzioni a video.
- **8.** Al termine, spegnere il computer, ricollegare tutte le periferiche e riaccendere il computer.

### **Ripristino del sistema da supporti di ripristino**

**ATTENZIONE:** Il ripristino del sistema elimina tutti i dati e i programmi creati o installati. Eseguire il backup di tutti i dati che si desidera conservare su un disco rimovibile o su un'unità flash USB.

Per creare un supporto di ripristino, vedere [Creazione dei supporti di ripristino a pagina 20.](#page-23-0)

Per eseguire il ripristino del sistema utilizzando supporti di ripristino:

- **1.** Se il computer è in funzione, creare un DVD o un'unità flash USB di backup contenente tutti i file dati che si desiderano salvare, e quindi rimuovere il supporto di backup dal vassoio dell'unità.
- **2.** Se si utilizzano DVD di ripristino, inserire il disco n. 1 nel vassoio dell'unità DVD e chiudere il vassoio. Se si utilizza un'unità flash USB di ripristino, inserirla in una porta USB.
- **3.** Se il computer è in funzionamento, dalla schermata Start spostare il cursore sulla parte destra in basso per visualizzare la barra Charms, poi selezionare **Impostazioni**, l'icona **Power** e quindi **Arresto**. Oppure,

<span id="page-22-0"></span>dal desktop di Windows, fare clic con il pulsante destro del mouse sul pulsante Start, selezionare **Arresta** o Esci, quindi selezionare **Arresta**.

#### oppure

Se invece il computer non risponde, tenere premuto il pulsante di alimentazione per circa 5 secondi o fino allo spegnimento del computer.

- **4.** Disconnettere tutte le periferiche dal computer, tranne il monitor (solo in determinati modelli), la tastiera e il mouse.
- **5.** Premere il pulsante di alimentazione per accendere il computer. Se si utilizza un DVD di ripristino, il computer eseguirà automaticamente il programma Gestione ripristino HP dal disco. Andare al passo 7.
- **6.** Se si esegue il ripristino del sistema da un'unità flash USB, premere il tasto Esc all'accensione del computer per richiamare il menu di avvio. Utilizzare i tasti freccia per selezionare il dispositivo USB e premere Invio per eseguire l'avvio da quel dispositivo.
- **7.** Se viene richiesto di scegliere tra l'esecuzione del ripristino del sistema dal supporto o dall'unità disco rigido, selezionare **il supporto**, quindi fare clic su **Avanti**.
- **8.** Selezionare **Regolazioni di fabbrica**.
- **9.** Seguire le istruzioni a video.

### **Supporto di ripristino**

È possibile creare il supporto di ripristino su DVD vuoti o un'unità flash USB (uno o l'altra soluzione, non entrambe). Creare un supporto di ripristino dall'immagine di ripristino archiviata nell'unità disco rigido. L'immagine contiene il sistema operativo e i file dei programmi software che erano stati preinstallati in fabbrica. È possibile creare soltanto una serie di supporti di ripristino per il proprio computer e i supporti possono essere utilizzati *solo* con questo computer. Conservarli in un luogo sicuro.

**X** NOTA: Alcune funzionalità potrebbero non essere disponibili su sistemi forniti senza una versione di Microsoft Windows.

### **Selezione dei supporti di ripristino**

- Per creare i dischi di ripristino, il computer deve disporre di un programma di scrittura su DVD, e deve utilizzare soltanto dischi vergini di alta qualità DVD+R o DVD-R.
- **NOTA:** *Non* è possibile utilizzare dischi CD o DVD+RW, DVD-RW, DVD+RW DL o DVD-RW DL per creare dischi di ripristino.
- Per la creazione della serie di dischi di ripristino utilizzare solo dischi di elevata qualità. È normale che i dischi vengano rifiutati se presentano dei difetti. In questo caso, viene richiesto di inserire un nuovo disco vuoto per riprovare.
- Il numero di dischi di ripristino necessari dipende dal modello di computer in uso (solitamente da 1 a 5 DVD). Il programma di creazione dei dischi di ripristino indicherà il numero esatto di dischi vuoti necessari per la creazione della serie.
- L'utente dispone dell'opzione di creare un'unità flash USB di ripristino utilizzando un'unità flash USB vuota di alta qualità. Se si utilizza un'unità flash USB, tramite il programma verrà indicata la dimensione dell'unità necessaria per conservare tutti i dati (16 GB minimo).

**X NOTA:** La procedura di creazione del supporto di ripristino richiede tempo per verificare che le informazioni scritte sul disco siano corrette. È possibile interrompere la scrittura in qualsiasi momento. Al riavvio successivo del programma, la procedura riprenderà dal punto in cui era stata interrotta.

### <span id="page-23-0"></span>**Creazione dei supporti di ripristino**

Per creare i dischi di ripristino:

- **1.** Chiudere tutti i programmi.
- **2.** Dalla schermata Start, digitare recovery, quindi selezionare Gestione ripristino HP. Quando richiesto, fare clic su **Sì** per consentire al programma di continuare.
- **3.** Selezionare **Creare i supporti di ripristino usando DVD vuoto/i**, quindi selezionare **Avanti**.
- **4.** Seguire le istruzioni a video. Etichettare ogni disco mano a mano che vengono creati (ad esempio, Ripristino 1, Ripristino 2).

Per creare un'unità flash USB di ripristino:

- **1.** Chiudere tutti i programmi aperti.
- **2.** Collegare l'unità flash USB alla porta USB situata sul computer.
- **3.** Dalla schermata Start, digitare  $\text{recovery}$ , quindi selezionare Gestione ripristino HP. Quando richiesto, fare clic su **Sì** per consentire al programma di continuare.
- **4.** Selezionare **Creare i supporti di ripristino**, quindi **Unità flash USB**, e infine**Avanti**.
- **5.** Selezionare l'unità flash USB dall'elenco dei supporti. Il programma informerà l'utente di quanto storage è necessario per creare l'unità di ripristino. Se l'unità flash USB non dispone di capacità di storage sufficiente (16 GB è il minimo), risulterà non attiva sullo schermo e non sarà possibile continuare. Fare clic su **Avanti**.
- **X NOTA:** La creazione di supporti di ripristino formatta l'unità flash ed elimina tutti i file presenti su di essa.
- **6.** Seguire le istruzioni a video. Assicurarsi di etichettare l'unità flash USB e di conservarla in un luogo sicuro.
	- **X NOTA:** Non utilizzare schede di memoria per la creazione di supporti di ripristino. Il sistema potrebbe non essere in grado di avviarsi da una scheda di memoria, cosicché sarebbe impossibile eseguire il ripristino del sistema.

# <span id="page-24-0"></span>**7 Manutenzione**

È importante eseguire regolarmente semplici attività di manutenzione del computer per assicurarsi che funzioni in modo ottimale.

## **Pianificazione e attività**

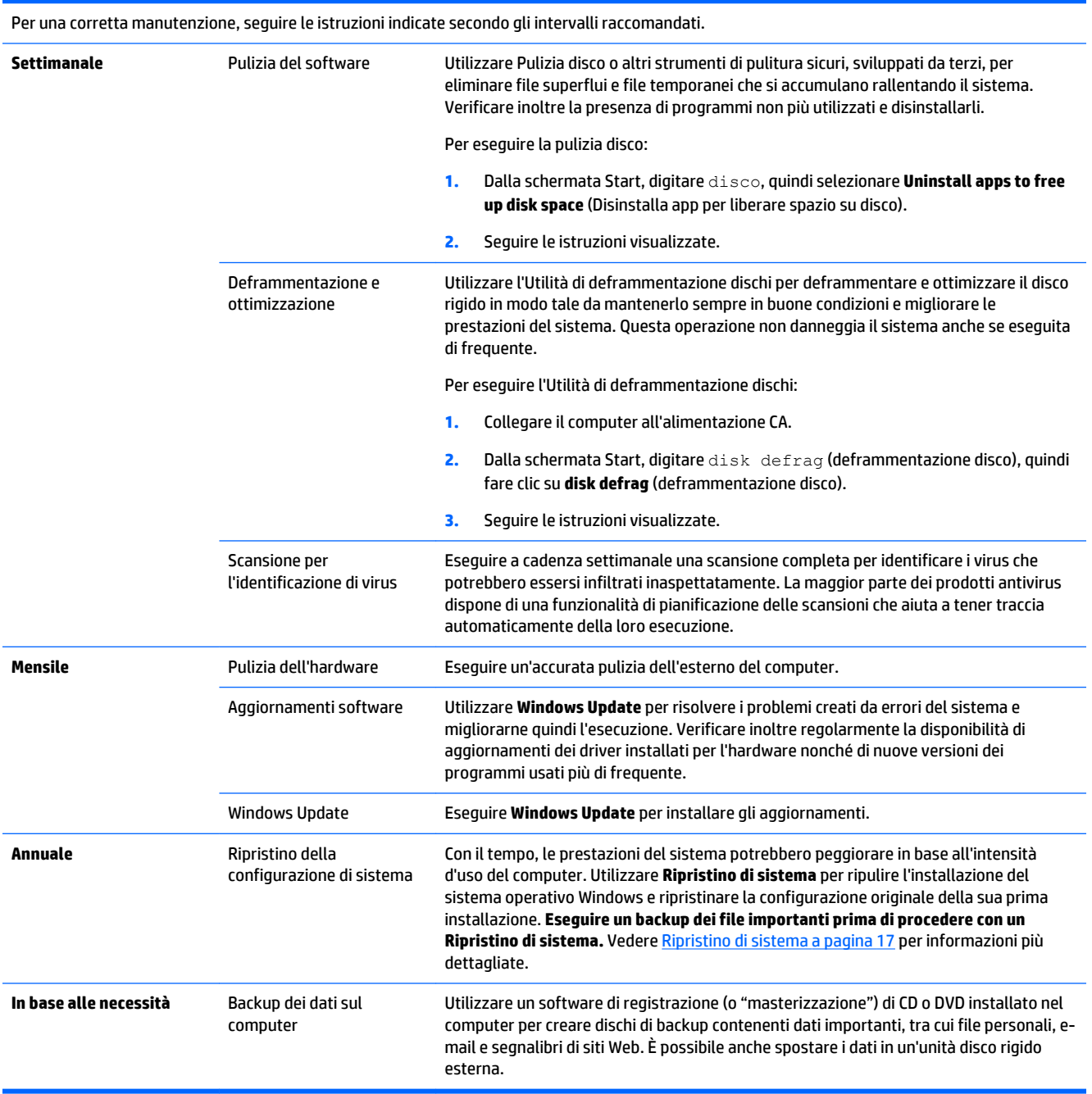

### <span id="page-25-0"></span>**Pulizia del computer**

Per pulire il computer in sicurezza, utilizzare i seguenti prodotti.

- Dimetil benzil cloruro di ammonio con una concentrazione massima dello 0,3% (ad esempio salviette monouso, disponibili con vari marchi).
- Detergente senza alcool per vetri
- Soluzione di acqua e sapone neutro
- Panno in microfibra asciutto o panno di pelle di daino (panno antistatico senza olio)
- Salviette antistatiche in tessuto

**ATTENZIONE:** Evitare i solventi aggressivi che potrebbero danneggiare il computer in modo permanente. Se non si è certi che un prodotto detergente sia sicuro per il computer, controllare i contenuti del prodotto per verificare che non contenga ingredienti quali alcool, acetone, cloruro d'ammonio, cloruro di metilene e idrocarburi.

Materiali fibrosi, come tovaglioli di carta, possono rigare il computer. Con il passare del tempo, le particelle di sporcizia e gli agenti di pulizia potrebbero penetrare nei graffi.

### **Procedure di pulizia**

Per pulire il computer in sicurezza, seguire i procedimenti indicati in questa sezione.

- **AVVERTENZA!** Per evitare scosse elettriche o danni ai componenti, non eseguire la pulizia del computer quando questo è alimentato.
	- Spegnere il computer.
	- Scollegare l'alimentazione CA.
	- Scollegare tutti i dispositivi esterni alimentati.

**ATTENZIONE:** Per evitare di danneggiare i componenti interni, non spruzzare prodotti o liquidi per la pulizia direttamente sulla superficie del computer. Le gocce lasciate cadere sulla superficie possono danneggiare permanentemente i componenti interni.

### **Pulizia dello schermo**

ATTENZIONE: Non spruzzare o versare il detergente direttamente sullo schermo.

Pulire i lati e la superficie dello schermo delicatamente utilizzando un panno morbido e privo di lanugine con un detergente per vetri senza alcol.

### **Pulizia delle ventole del computer**

I fori di aerazione hanno la funzione di raffreddare il computer. Per impedire che il flusso d'aria venga ostruito, pulire le ventole con un piccolo aspirapolvere a batteria. Un aspirapolvere a batteria elimina il rischio di scosse elettriche.

- **1.** Aspirare i fori di aerazione dello chassis del computer.
- **2.** Rimuovere i residui accumulati sopra e intorno ai connettori del computer (ad esempio, i connettori Ethernet e USB).

### **Pulizia della tastiera o del mouse**

**AVVERTENZA!** Per ridurre il rischio di scosse elettriche o danni ai componenti interni, non utilizzare un aspirapolvere per pulire la tastiera, in quanto può depositare ulteriore sporcizia sulla superficie della tastiera.

**ATTENZIONE:** Per non di danneggiare i componenti interni, evitare spandimenti di liquidi fra i tasti.

- Per pulire la tastiera o il mouse, utilizzare un panno morbido di microfibra o di pelle di daino inumidito con uno dei prodotti elencati sopra o utilizzare una salviettina usa e getta appropriata.
- Per evitare che i tasti diventino appiccicosi e per rimuovere polvere, lanugine e particelle che possono infiltrarsi tra i tasti, utilizzare una bomboletta di aria compressa con un ugello a cannuccia.

Se si possiede un mouse con sfera, pulire la sfera e i rulli interni.

- **1.** Capovolgere il mouse, e ruotare l'anello che copre la sfera in senso antiorario per rimuoverlo ed estrarre la sfera.
- **2.** Pulire la sfera con acqua tiepida e sapone.
- **3.** Pulire i rulli all'interno del mouse con un bastoncino cotonato inumidito con alcool isopropilico (solvente).
- **4.** Quando la sfera e i rulli sono completamente asciutti, inserire di nuovo la sfera e applicare il coperchio ad anello.

# <span id="page-27-0"></span>**8 Utilizzo di HP PC Hardware Diagnostics UEFI**

HP PC Hardware Diagnostics è una interfaccia UEFI (Unified Extensible Firmware Interface) che consente di eseguire test di diagnostica per determinare se l'hardware del computer funziona correttamente. Lo strumento opera al di fuori del sistema operativo per isolare eventuali errori hardware da problemi che possono essere causati dal sistema operativo o da altri componenti software.

Per avviare la Diagnostica hardware PC HP (UEFI):

**1.** Accendere o riavviare il computer. Premere esc quando nella parte inferiore sinistra dello schermo viene visualizzato il messaggio "Press the ESC key for Startup Menu" (Premere ESC per il menu Avvio). Quando viene visualizzato il menu Startup (Avvio), premere f2.

Il BIOS ricerca gli strumenti diagnostici in tre ubicazioni, nell'ordine seguente:

- **a.** Unità USB collegata
- **MOTA:** Per scaricare lo strumento HP PC Hardware Diagnostics (UEFI) su un'unità USB, vedere Download di HP PC Hardware Diagnostics (UEFI) su un dispositivo USB a pagina 24.
- **b.** Disco rigido
- **c.** BIOS
- **2.** Quando si apre lo strumento diagnostico, utilizzare i tasti freccia della tastiera per selezionare il tipo di test diagnostico che si desidera eseguire, quindi seguire le istruzioni visualizzate.

**X NOTA:** Se occorre interrompere un test diagnostico, premere esc.

### **Download di HP PC Hardware Diagnostics (UEFI) su un dispositivo USB**

**MOTA:** Le istruzioni per il download di HP PC Hardware Diagnostics (UEFI) sono fornite solo in lingua inglese.

Sono disponibili due opzioni per scaricare la Diagnostica hardware PC HP su un dispositivo USB:

**Opzione 1: Home page della Diagnostica PC HP**: consente di accedere alla versione più recente di UEFI

- **1.** Aprire la pagina all'indirizzo<http://hp.com/go/techcenter/pcdiags>.
- **2.** Fare clic sul collegamento **UEFI Download** (Download UEFI), quindi selezionare **Esegui**.

**Opzione 2: Pagine Supporto e Driver**: forniscono i download di un prodotto specifico per le versioni precedenti e successive

- **1.** Aprire la pagina all'indirizzo<http://www.hp.com>.
- **2.** Puntare su **Supporto**, situato nella parte superiore della pagina, quindi fare clic su **Scarica driver**.
- **3.** Nella casella di testo, digitare il nome del prodotto, quindi fare clic su **Vai**.

oppure

Fare clic su **Trova** per lasciare che HP rilevi automaticamente il vostro prodotto.

- **4.** Selezionare il modello del computer, quindi il sistema operativo in uso.
- **5.** Nella sezione **Diagnostic** (Diagnostica), fare clic su **HP UEFI Support Environment** (Ambiente di supporto UEFI).

oppure

Fare clic su **Download**, quindi selezionare **Run** (Esegui).

# <span id="page-29-0"></span>**9 Specifiche tecniche**

## **Specifiche di esercizio**

**NOTA:** Per determinare la tensione elettrica esatta del computer, fare riferimento all'etichetta indicante la tensione elettrica del computer, situata sulla parte esterna del computer.

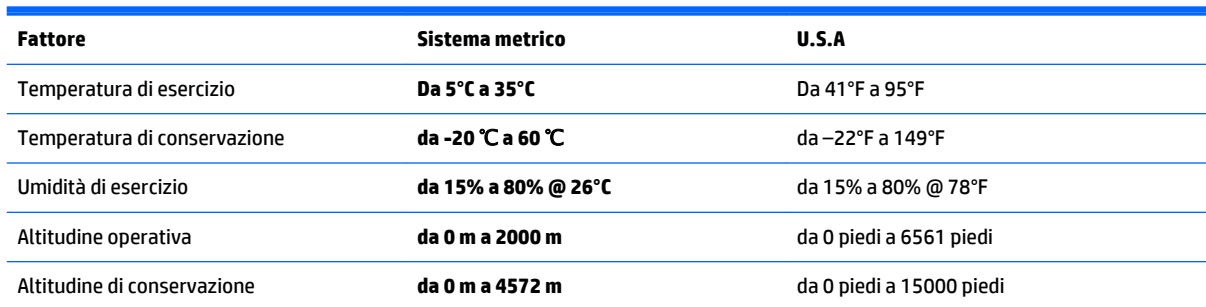

# <span id="page-30-0"></span>**10 Informazioni di supporto**

### **Come ottenere assistenza**

Il Supporto HP può aiutarvi a ottenere il massimo dal vostro computer. Troverete tutto ciò di cui avete bisogno utilizzando gli strumenti presenti sul vostro computer e le informazioni disponibili sul Web, telefonicamente o rivolgendovi al rivenditore locale.

Prima di chiamare il l'assistenza HP è importante avere a portata di mano le informazioni indicate di seguito.

- Numero di modello
- Codice prodotto
- Numero di serie
- Numero build software
- Sistema operativo
- Data di acquisto

Si consiglia quindi di annotare subito le informazioni sul prodotto in modo da averle pronte in caso di bisogno.

Le prime quattro voci dell'elenco (numero del modello, numero del sistema/prodotto, numero di serie e numero di build del software) possono essere visualizzate mediante le informazioni di supporto HP. Nella schermata Start digitare supporto, quindi selezionare **Informazioni di supporto HP**.

Non dimenticatevi di registrarvi alla pagina [http://www.hp.com/apac/register.](http://www.hp.com/apac/register)

### **Dove ottenere assistenza**

- Utilizzare la Guida Supporto tecnico Windows per ottenere assistenza su problemi hardware e software. Dalla schermata Start, digitare guida, quindi selezionare **Guida e supporto tecnico**.
- Utilizzo di HP Support Assistant. Nella schermata Start, digitare supporto, quindi selezionare **HP Support Assistant**. HP Support Assistant fornisce informazioni utili per la risoluzione di problemi e comprende quanto segue:
	- Chat online con un tecnico HP
	- Assistenza tecnica telefonica
	- Sedi dei centri di assistenza HP.
- Per ottenere assistenza in linea, vedere il sito [http://welcome.hp.com/country/us/en/](http://welcome.hp.com/country/us/en/wwcontact_us.html) [wwcontact\\_us.html.](http://welcome.hp.com/country/us/en/wwcontact_us.html)

Il computer è coperto da assistenza telefonica di trenta (30) giorni dal momento dell'acquisto per facilitarne la messa in funzione. Dopo trenta (30) giorni, l'utile servizio di assistenza sarà ancora disponibile, ma a pagamento.

## <span id="page-31-0"></span>**Assistenza clienti per le riparazioni**

Se il computer necessita di riparazioni o della sostituzione di parti, l'utente può avvalersi di due opzioni:

- È possibile sostituire senza problemi molte delle parti del computer considerate sostituibili dal cliente. Questo è il metodo di riparazione più veloce, poiché spesso è possibile inviare la parte direttamente a casa o in ufficio entro pochi giorni. (Questa opzione potrebbe non essere disponibile in tutti i paesi o regioni).
- Se è necessario effettuare una riparazione, è possibile prendere accordi con l'assistenza HP.

Questi servizi sono coperti dalla garanzia.

La garanzia prevede alcune restrizioni ed esclusioni, descritte, insieme ad alcuni importanti dettagli, nella guida *Garanzia limitata internazionale e assistenza tecnica HP*.

## **Prima di eseguire l'aggiornamento dell'hardware**

Se si desidera aggiornare uno o più hardware, eseguire questa operazione dopo aver configurato il nuovo computer. Per istruzioni sulla configurazione del computer, vedere le *Istruzioni di installazione* o il pieghevole *Installazione rapida* oppure la sezione [Installazione del computer a pagina 3](#page-6-0). In caso di problemi con la configurazione e l'accensione del sistema, contattare immediatamente l'assistenza HP attenendosi alle procedure fornite in precedenza in questo capitolo. Queste operazioni devono essere eseguite prima di cercare di aggiornare il sistema.

Con la rimozione del sigillo di sicurezza posto sul retro del computer si conferma il corretto funzionamento del computer prima di qualsiasi tentativo di aggiornare il sistema. Una volta rimosso il sigillo di sicurezza, il computer è coperto, nella misura prevista dalla normativa locale, dai termini e dalle condizioni elencate nella guida *Garanzia limitata internazionale e assistenza tecnica*.

## <span id="page-32-0"></span>**Indice analitico**

### **C**

computer funzioni di protezione [9](#page-12-0) risoluzione dei problemi [10](#page-13-0) cura del computer [22](#page-25-0)

#### **D**

Diagnostica hardware PC HP (UEFI) uso [24](#page-27-0)

#### **F**

funzioni di protezione [9](#page-12-0)

#### **G**

Guida e Supporto [1](#page-4-0), [27](#page-30-0)

#### **H**

HP PC Hardware Diagnostics (UEFI) download [24](#page-27-0)

#### **I**

internet, connessione [4](#page-7-0)

#### **M**

manutenzione, pianificazione e attività [21](#page-24-0)

#### **P**

pulizia del computer [22](#page-25-0)

#### **R**

ripristino del sistema metodi [17](#page-20-0) ripristino di sistema opzioni [17](#page-20-0) risoluzione dei problemi accesso a Internet [14](#page-17-0) alimentazione [11](#page-14-0) altoparlanti e suono [13](#page-16-0) display (monitor) [11](#page-14-0) il computer non si avvia [10](#page-13-0) software [15](#page-18-0) tastiera e mouse (con cavo) [12](#page-15-0) tastiera e mouse (wireless) [12](#page-15-0)

### **S**

specifiche di esercizio [26](#page-29-0) supporti di ripristino creazione [20](#page-23-0) selezione [19](#page-22-0) supporto [27](#page-30-0)

#### **T**

tasti azione [6](#page-9-0) tasti di scelta rapida [6](#page-9-0) tasto fn [6](#page-9-0)